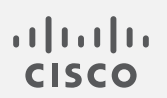

## Cisco Stealthwatch

リリースノート 7.3.0

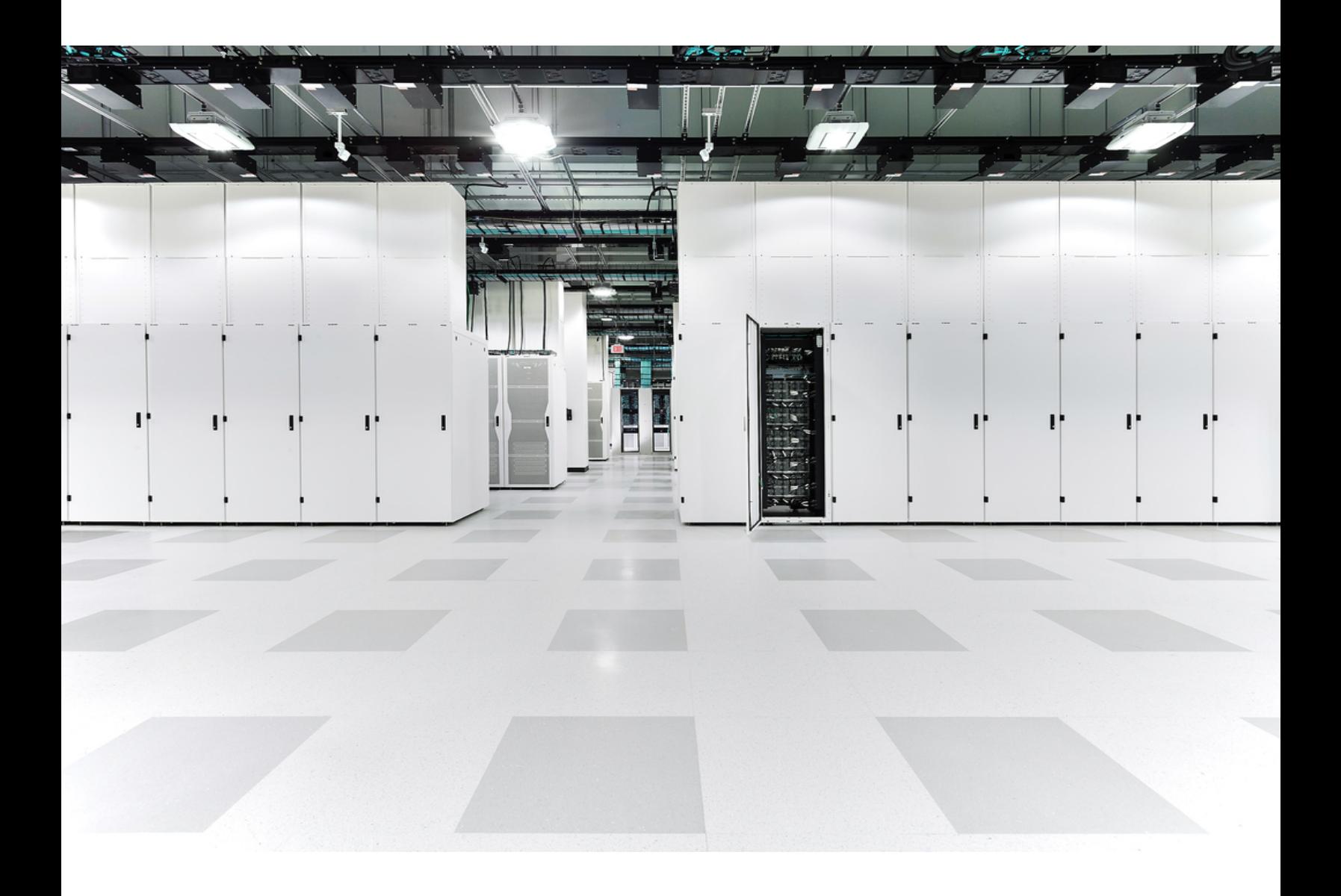

# 目次

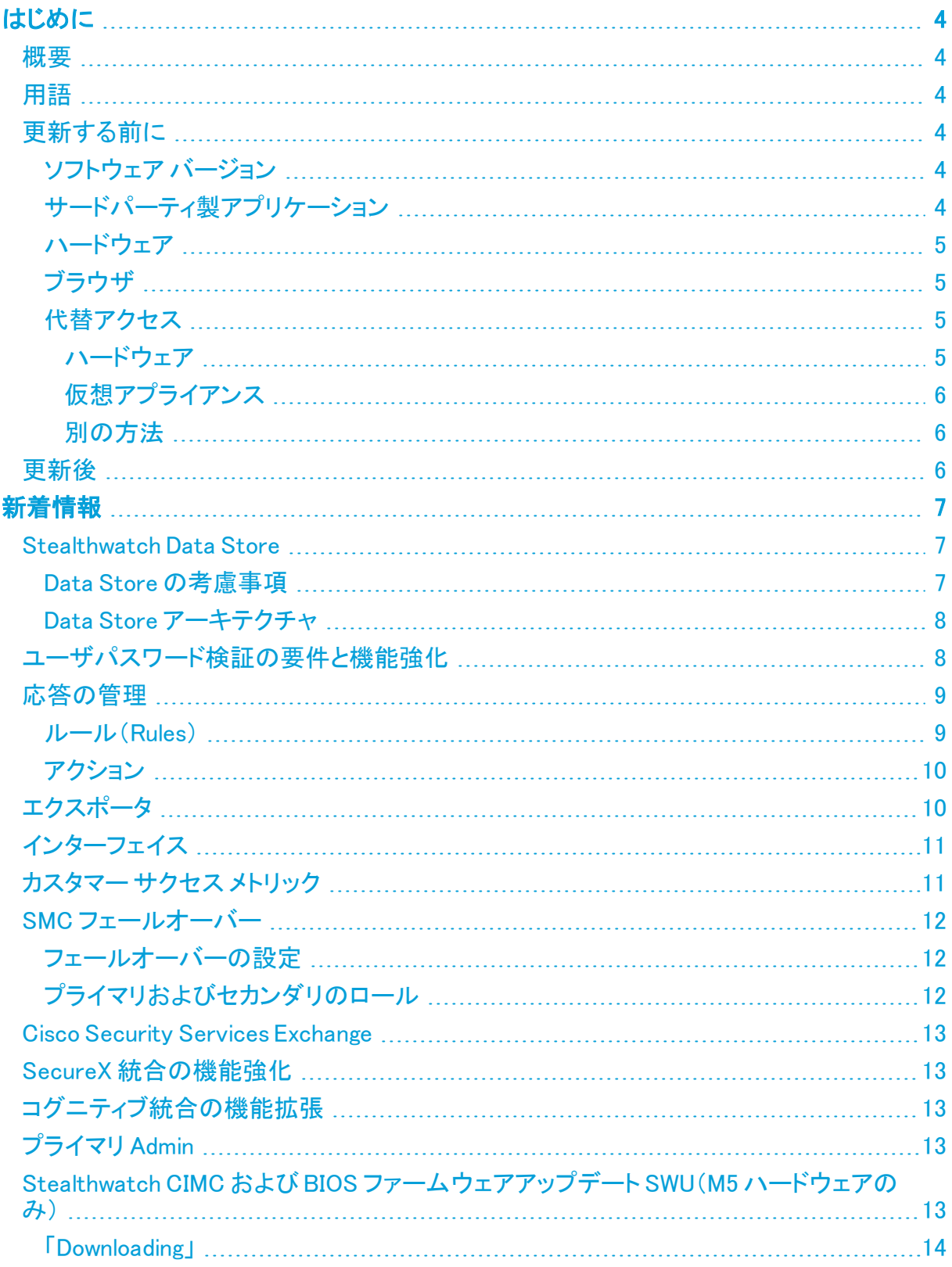

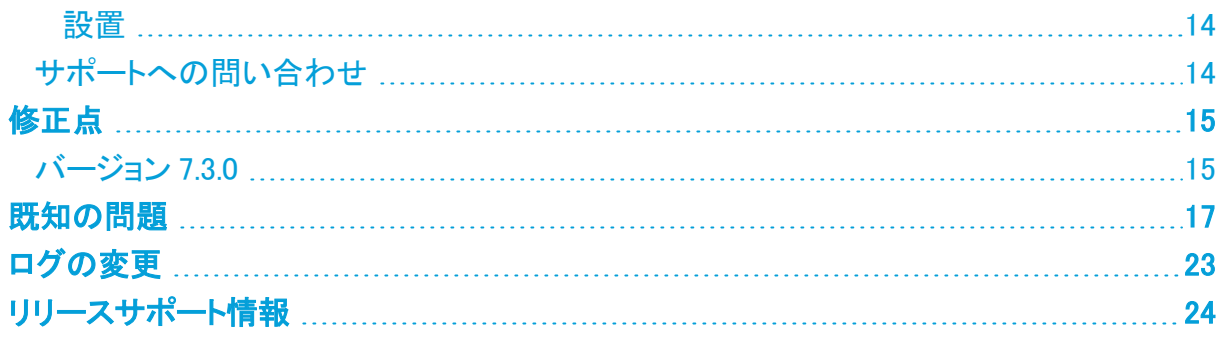

## <span id="page-3-1"></span><span id="page-3-0"></span>はじめに

#### 概要

<span id="page-3-2"></span>このドキュメントでは、Stealthwatch v7.3.1 リリースの新機能と改善点、バグ修正、および既知 の問題について説明します。Stealthwatch の詳細については、[Cisco.com](https://www.cisco.com/c/en/us/support/security/stealthwatch/tsd-products-support-series-home.html) をご覧ください。

## 用語

このガイドでは、Stealthwatch FlowSensor Virtual Edition(VE)などの仮想製品を含むすべての Stealthwatch 製品に対し「アプライアンス」という用語を使用しています。

「クラスタ」は、StealthWatch Management Console(SMC)で管理される Stealthwatch アプライ アンスのグループです。サブセットとして、「データストアクラスタ」は、データストアを構成する データノードアプライアンスのグループです。

### <span id="page-3-3"></span>更新する前に

更新プロセスを開始する前に、『Stealthwatch [更新ガイド\(v7.2.xから](https://www.cisco.com/c/ja_jp/support/security/stealthwatch/products-installation-guides-list.html) v7.3)』 を確認してくださ  $\mathbf{L}$ 

#### <span id="page-3-4"></span>ソフトウェア バージョン

アプライアンスソフトウェアをバージョン 7.3 に更新するには、アプライアンスに 7.2.1 または後継 バージョンの 7.2.xがインストールされている必要があります。以下の点にも注意してください。

- <sup>l</sup> パッチ:アップグレードする前に、アプライアンスに最新のロールアップパッチをインストー ルしていることを確認してください。Cisco Software Central([https://software.cisco.com](https://software.cisco.com/)) の Cisco スマートアカウントからファイルをダウンロードできます。
- . ファイルのダウンロード:[https://software.cisco.com](https://software.cisco.com/) で Cisco スマートアカウントにログイ ンするか、管理者にお問い合わせください。[ダウンロードとアップグレード(Download and Upgrade)] セクションで、[ソフトウェアのダウンロード(Software Download)] を選択しま す。[セキュリティ(Security)] > [ネットワークの可視性とセグメンテーション(Network Visibility and Segmentation)] > [Stealthwatch]の順に選択します。
- アプライアンスのソフトウェア バージョンは段階的に更新してください。たとえば、 Stealthwatch v7.0.x を使用している場合は、各アプライアンスを v7.0.xから v7.1.x に更新 してから、7.1.x を 7.2.x に更新します。各更新ガイドは、[Cisco.com](https://www.cisco.com/c/ja_jp/support/security/stealthwatch/products-installation-guides-list.html) で入手できます。
- ダウングレード:更新すると、更新時にインストールされる新機能をサポートするために 必要な変更がデータ構造や設定に対して行われるため、バージョンのダウングレードは サポートされていません。
- TLS:Stealthwatchには TLS v1.2 が必要です。
- <sup>l</sup> セキュリティを強化するために、IDentity 1000/1100 アプライアンスを v3.3.0.x に更新し て、TLS 1.2 対応の新しい openSSL バージョンを利用することをお勧めします。

#### <span id="page-3-5"></span>サードパーティ製アプリケーション

Stealthwatch は、アプライアンスへのサードパーティ製アプリケーションのインストールをサ ポートしていません。

#### <span id="page-4-0"></span>ハードウェア

各システム バージョンでサポートされているハードウェア プラットフォームについては、 [Hardware](https://www.cisco.com/c/dam/en/us/td/docs/security/stealthwatch/SW_Hardware_Software_Matrix_DV_1_0.pdf) and Version Support Matrix を参照してください。

Dell PowerEdge ハードウェアおよび FlowCollector 5020 は、Stealthwatch v 7.3 では <u>▲</u> サポートされていません。ハードウェアの更新については、[stealthwatch\\_](mailto:stealthwatch_renewals@cisco.com) [renewals@cisco.com](mailto:stealthwatch_renewals@cisco.com) で Stealthwatch 更新チームにお問い合わせください。

### <span id="page-4-1"></span>ブラウザ

- 互換性のあるブラウザ:Stealthwatch は Chrome、Firefox、および Microsoft Edge の最 新バージョンをサポートしています。
- <sup>l</sup> Microsoft Edge:Microsoft Edge には、ファイル サイズの制限がある可能性があります。 Microsoft Edge を使用して、ソフトウェア アップデート ファイル(SWU)をアップロードしない ことをお勧めします。
- ショートカット:ブラウザのショートカットを使用して、いずれかのステルスウォッチ アプライ アンスのアプライアンス管理インターフェイスにアクセスしている場合、更新プロセスの完 了後はショートカットが機能しないことがあります。その場合は、ショートカットを一旦削除 してから再作成してください。
- 証明書:一部のブラウザでは、アプライアンス アイデンティティ証明書の有効期限の要件 が変更されています。アプライアンスにアクセスできない場合は、別のブラウザからアプ ライアンスにログインするか、アプライアンス アイデンティティ証明書をカスタム証明書に 置き換えるか、または Cisco [Stealthwatch](#page-13-2) サポートに連絡してください。

#### <span id="page-4-2"></span>代替アクセス

今後サービスが必要になった場合に備えて、次の手順に従い、ステルスウォッチ アプライアン スにアクセスする別の方法を有効にします。

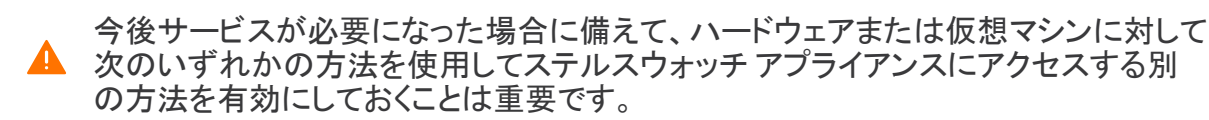

<span id="page-4-3"></span>ハードウェア

- <sup>l</sup> コンソール(コンソール ポートへのシリアル接続):ラップトップや、キーボードとモニタを 使用してアプライアンスに接続する方法については、最新の [『Stealthwatch](https://www.cisco.com/c/ja_jp/support/security/stealthwatch/products-installation-guides-list.html) Hardware [Installation](https://www.cisco.com/c/ja_jp/support/security/stealthwatch/products-installation-guides-list.html) Guide』 を参照してください。[https://www.cisco.com/c/ja\\_](https://www.cisco.com/c/ja_jp/support/security/stealthwatch/products-installation-guides-list.html) [jp/support/security/stealthwatch/products-installation-guides-list.html](https://www.cisco.com/c/ja_jp/support/security/stealthwatch/products-installation-guides-list.html)
- <sup>l</sup> CIMC(UCS アプライアンス):最新の Cisco を参照してください。 [https://www.cisco.com/c/en/us/td/docs/unified\\_](https://www.cisco.com/c/en/us/td/docs/unified_computing/ucs/c/sw/cli/config/guide/b_Cisco_CIMC_CLI_Configuration_Guide/Cisco_CIMC_CLI_Configuration_Guide_chapter1.html) [computing/ucs/c/sw/cli/config/guide/b\\_Cisco\\_CIMC\\_CLI\\_Configuration\\_Guide/Cisco\\_](https://www.cisco.com/c/en/us/td/docs/unified_computing/ucs/c/sw/cli/config/guide/b_Cisco_CIMC_CLI_Configuration_Guide/Cisco_CIMC_CLI_Configuration_Guide_chapter1.html) CIMC CLI Configuration Guide chapter1.html で、お使いのプラットフォーム向けの最新 の Cisco UCS ガイドを参照してください。

#### <span id="page-5-0"></span>仮想アプライアンス

- <sup>l</sup> コンソール(コンソール ポートへのシリアル接続):アプライアンスのインストールについて は、最新の KVM または VMware のマニュアルを参照してください。
	- <sup>l</sup> たとえば KVM については仮想マネージャのマニュアルを参照してください。
	- VMware については、VSphere の VCenter サーバアプライアンス管理インター フェイスのマニュアルを参照してください。

#### <span id="page-5-1"></span>別の方法

仮想またはハードウェアの方法を使用してアプライアンスにログインできない場合は、アプライ アンスのネットワーク インターフェイスで一時的に SSH を有効にできます。

SSH を有効にすると、システムの侵害リスクが増加します。SSH は必要な場合のみ 有効にすることが重要です。SSH は、使用終了後に無効にします。

- 1. Stealthwatch Management Console にログインします。
- 2. [グローバル設定(Global Settings)] アイコンをクリックします。
- 3. [集中管理(Central Management)] を選択します。
- 4. アプライアンスの [アクション(Actions)] メニューをクリックします。
- 5. [アプライアンス構成の編集(Edit Appliance Configuration)] を選択します。
- 6. [アプライアンス(Appliance)] タブを選択します。
- 7. [SSH] セクションを見つけます。
- 8. SSH アクセスのみを有効にするか、ルートアクセスも有効にするかを選択します。
	- <sup>l</sup> [SSHの有効化(Enable SSH)]:アプライアンスへの SSH アクセスを許可するには、 このチェックボックスをオンにします。
	- <sup>l</sup> [ルートSSHアクセスの有効化(Enable Root SSH Access)]:アプライアンスへの ルートアクセスの有効化を許可するには、このチェックボックスをオンにします。
- 9. [設定の適用(Apply settings)] をクリックします。
- 10. 画面に表示される指示に従って、変更を保存します。

SSH を有効にすると、システムの侵害リスクが増加します。SSH は必要な場合のみ 有効にすることが重要です。SSH は、使用終了後に無効にします。

### <span id="page-5-2"></span>更新後

アプライアンスを更新した後、必要なパッチをインストールしてください。

- patch-smc-ROLLUP001-7.3.0-01.swu 以降
- patch-fcnf-ROLLUP001-7.3.0-02.swu 以降
- patch-fcsf-ROLLUP001-7.3.0-02.swu 以降

詳細については、Cisco [Software](https://software.cisco.com/) Central で、パッチの Readme ファイルを参照してください。

## <span id="page-6-0"></span>新着情報

<span id="page-6-1"></span>Stealthwatch システム v7.3 リリースの新機能と改善点は次のとおりです。

#### Stealthwatch Data Store

ご自身で Data Store を導入しないでください。Cisco プロフェッショナルサービスに連  $\blacksquare$  絡し、全体的な Stealthwatch 導入内の一部としての配置、導入、および設定の支援 を受けてください。

Stealthwatch Data Store は、Stealthwatch フローコレクタによって収集されたネットワークのフ ローデータを保存する中央リポジトリを提供します。Data Store には次の利点があります。

- <sup>l</sup> Data Store は、フローコレクタと Stealthwatch 導入全体で収集された情報のストレージ 容量を大幅に増やします。
- Data Store データベースは、データノードのクラスタで構成されます。各データノードに は、フローデータの一部と別のデータノードのデータのバックアップが含まれ、耐障害性 と全体的なデータベースアップ稼働時間が改善されます。
- すべてのフローデータが1つの集中型データベースに存在し、複数のフローコレクタに分 散されていないため、Stealthwatch Management Console はすべてのフローコレクタに個 別にクエリする場合よりも Data Store から迅速にクエリ結果を取得できます。Data Store を使用すると、グラフとチャートの作成が大幅に改善されます。

データストア機能の詳細について Data Store [のスタートアップガイド](https://www.cisco.com/c/ja_jp/support/security/stealthwatch/products-installation-guides-list.html)を参照し、導入プロセスの 概要を理解してください。Stealthwatch 導入の一部としての Data Store の導入の詳細につい ては、 Data Store [クラスタハードウェアのインストールおよび構成ガイド](https://www.cisco.com/c/ja_jp/support/security/stealthwatch/products-installation-guides-list.html)を参照してください。

#### <span id="page-6-2"></span>Data Store の考慮事項

Data Store を導入する場合は、Stealthwatch の導入に関する次の点に注意してください。

- <sup>l</sup> Data Store を導入する場合は、Stealthwatch Web アプリケーションを使用して Stealthwatch インストールをモニタおよび設定します。Stealthwatch デスクトップクライア ントは Data Store と互換性がありません。
- <sup>l</sup> Data Store との互換性を確保するようにフローコレクタを設定すると、アプライアンス管 理インターフェイス(アプライアンス管理)によって特定の機能が非表示になります。フ ローコレクタの設定やその他の関連タスクを実行するには、Central Management を使用 します。ストレージ統計情報をモニタする場合は、レポートビルダーアプリを SMC にダウ ンロードします。
- <sup>l</sup> Data Store との互換性を確保するために SMC を設定した場合は、ETA Cryptographic Audit または Host Classifier アプリケーションを使用できません。
- Endpoint Concentrator と Data Store の併用はサポートされていません。
- Data Store データベース アーキテクチャでは、SMC およびすべてのフローコレクタは Data Store と通信する必要があり、展開時に Data Store と連携するように設定する必要 があります。一部のフローコレクタが SMC に直接レポートし、それ以外のフローコレクタ が Data Store にレポートする「混合」環境は使用できません。

ネットワークに Data Store を導入する場合で、SMC 2210 および FC 4210 アプライア ンスを導入済みの場合は、SMC とフローコレクタで RFD を実行し、シスコ プロフェッ ショナル サービスと協力してData Store を統合する必要があります。詳細について は、シスコサポートまでお問い合わせください。

#### <span id="page-7-0"></span>Data Store アーキテクチャ

各 Data Store データベースクラスタは、3 つ以上のデータノードで構成されます。各データノード は独自のハードウェアシャーシです。Data Store を購入すると、その Data Store モデルで示さ れたノード数に対応する複数のデータノード ハードウェア シャーシが提供されます。たとえば、 DS 6200 Data Store では 3 つのデータノード ハードウェアシャーシが提供されます。Data Store データベースクラスタの一部としてのデータノード間通信を円滑に行うには、10G 速度をサポー トする 1 つまたは 2 つのスイッチを導入する必要があります。

複数の Data Store を購入して導入できます。データノードは、Data Store データベースクラスタ の一部として、最小 3 台から最大 36 台まで 3 の倍数でクラスタ化できます。

互換性のある SMC およびフローコレクタを使用して Data Store を導入する場合、SMC および フローコレクタの eth0 管理ポートを SFP+ ファイバポートとして設定して、スループットを向上 させることができます。Data Store を導入していないユーザは、100Mbps/1Gbps/10Gbps銅線 インターフェイスのみを eth0 として設定できます。

Data Store ハードウェアおよび Data Store 互換の Stealthwatch アプライアンスの詳細につい ては、Stealthwatch [ハードウェアおよびソフトウェアバージョンのサポートマトリックスを](https://www.cisco.com/c/en/us/support/security/stealthwatch/products-device-support-tables-list.html)参照し てください。

### <span id="page-7-1"></span>ユーザパスワード検証の要件と機能強化

[パスワードの生成(Generate Password)] をクリックすると、ユーザに推奨パスワードが提供さ れます。ユーザは独自のパスワードを作成することも可能です。パスワードは 8 〜 256 文字 で、Central Management の [パスワードポリシー(Password Policy)] で設定された特定の要件 を満たす必要があります。

パスワードの入力中に、ユーザは [パスワードの表示(Show Password)] をクリックし て、入力している文字を表示できます。

ユーザのパスワードは次のようには設定できません。

- ユーザのユーザ名とほぼ同じ、または同一である
- 現在のパスワードまたは以前のパスワードと同じ文字を4文字以上含む
- 繰り返す文字、またはアルファベットや数字の順の文字を含む
- <sup>l</sup> 辞書にある 4 文字以上の単語を含む
- <sup>l</sup> データ漏洩により漏洩したパスワードのリストに存在する

これらの要件は、Stealthwatch のデフォルトの管理者を除くすべてのユーザに適用 されます。

### <span id="page-8-0"></span>応答の管理

応答の管理の機能は、いくつかの改良を加えて Stealthwatch Web アプリケーションに移行さ れました。したがって、Stealthwatch v7.3.0 では、応答管理のタスクは Stealthwatch Web アプリ ケーションでのみ実行できます。v7.3.0 にアップグレードすると、Stealthwatch はすべての応答 管理設定を Stealthwatch デスクトップクライアントから Stealthwatch Web アプリケーションに移 行します。移行されたルールに v7.3.0 と互換性のない条件が含まれている場合、Stealthwatch は移行プロセス中にこれらのルールを無効にします。そうなった場合、影響を受けたルールは 修正してから再度有効にしてください。

Stealthwatch v7.2 から v7.3 にアップグレードすると、Stealthwatch Web アプリケーションは、 CEF を使用する Syslog メッセージアクションとして、応答の管理の既存の Common Event Format(CEF)アクションをインポートします。

syslog メッセージを送信するときに形式として CEF を選択すると、メッセージに次の情報が含ま れるようになりました。

- Cisco(デバイスベンダー)
- Stealthwatch(デバイス製品)
- 現在の Stealthwatch のバージョン(デバイスのバージョン)

Stealthwatch v7.3.0 では、応答の管理では必要なルールとアクションが作成され、アラームは 引き続き SecureX Cisco® Threat Response にエクスポートされます。

<span id="page-8-1"></span>応答の管理のルールとアクションに次の改善を加えました。

#### ルール(Rules)

- アラーム重大度を正確に指定できます(「~以上」だけでなく)。
- ホストグループには、複数選択の機能があります。
- リレーションシップポリシーを選択できます。
- <sup>l</sup> 応答の管理は Cisco® ISE と統合されます。
- <sup>l</sup> 追加の定義済みルールを選択できます。
- <sup>l</sup> 応答管理に、ISE ANC ポリシー、Threat Response インシデント、および Webhook アクショ ンが含まれるようになりました。
- ルール設定時にカスタム セキュリティ イベントを選択する場合、アラームとカスタム セ キュリティ イベントを簡単に区別できます。
- <sup>l</sup> サブ条件とサブ条件セットをより簡単に追加できます。
- <sup>l</sup> ある条件を別の条件セットに移動する場合は、目的の場所に条件をドラッグアンドドロッ プするだけです。
- <sup>l</sup> [ルール(Rules)] タブ(リストビュー)で、ルールを簡単に有効または無効にできます。

Stealthwatch Web アプリケーションは、ルール作成時の複数範囲形式を使用した複 数の IP 範囲の指定をサポートしていません。

#### <span id="page-9-0"></span>アクション

次の新しいアクションが追加されました。

- <sup>l</sup> ISE ANC ポリシー このアクションを使用すると、ホストアラームがトリガーされた送信元ホ ストまたはターゲットホストに ANC(Adaptive NetworkControl)ポリシーを適用するように Cisco® ISE(Identity Services Engine)に指示できます。この新しいアクションと連携して、 ISE ANC ポリシー割り当てレポートを実行できるようになりました。このレポートでは、応 答管理で指定する、またはユーザが手動で指定する ISE ANC ポリシー割り当てをモニタ できます。
- Threat Response インシデントルールが提供する条件に基づいて、特定のアラームを SecureX Cisco® Threat Response にエクスポートできます。また、インシデント信頼レベ ルを設定し、カスタマイズされたターゲットエンティティを作成することもできます。
- <sup>l</sup> Webhook このアクションにより、Stealthwatch は Web サービスまたは REST API を介し て、外部システムとの応答自動化および統合の機会がより多く提供されます。デフォルト の状態で、Webhook アクションはアラームを Splunk HEC(HTTP イベントコレクタ)に直接 エクスポートできます。

次の既存のアクションが強化されました。

- <sup>l</sup> 電子メール このアクションでは、SMTP サーバでカスタムポート、認証、および暗号化を 使用できるようになりました。受信者に任意の電子メールアドレスやメーリングリストを指 定でき、電子メールを送信することなく電子メールをプレビューできます。
- SNMPトラップ v3 用に新しい暗号化プロトコルが追加されました。
- Syslogメッセージホスト名を宛先サーバとして指定できます。このアクションには、CEF 形 式を使用できます(以前は別のアクションとして提供されていました)。

## <span id="page-9-1"></span>エクスポータ

エクスポータ ハイブリッド モードは使用できなくなりました。

Stealthwatch Web アプリケーションの [設定(Configure)] > [エクスポータ(Exporters)] オプショ ンを使用して、エクスポータを管理および設定できるようになりました。また、Stealthwatch Web アプリケーションでは、複数のエクスポータを一括編集できます([名前(Name)] フィールドと [SNMP 設定(SNMP Configuration)] フィールドのみ)(最大10件)。Stealthwatch は、編集が含 まれる各行の先頭に青い垂直バーを挿入します。

- <sup>l</sup> フェールオーバー SMC のエクスポータは一括編集できません。
- <sup>l</sup> カスタム設定を一括編集することはできません。
- <sup>l</sup> 次のタイプのエクスポータは、Central Manager を使用して編集する必要があります。
	- <sup>o</sup> フローセンサー
	- <sup>o</sup> 仮想フローセンサー
	- エンドポイントコンセントレータ

## <span id="page-10-0"></span>インターフェイス

Stealthwatch Web アプリケーションの [設定(Configure)]の [エクスポータ(Exporters)] オプショ ンを使用し、該当するエクスポータの [アクション(Actions)]列から [インターフェイスの表示 (View Interfaces)] を選択して、インターフェイスを管理および設定できます。また、 Stealthwatch Web アプリで複数のインターフェイスを一括編集できます(最大10件)。[名前 (Name)]、[説明(Description)]、[着信速度(Inbound Speed)]、[発信速度(Outbound Speed)]、 [着信しきい値(Inbound Threshold)]、[Outbound Threshold(発信しきい値)]、および [Locked (ロック済み)] フィールドを編集できます。Stealthwatch は、編集が含まれる各行の先頭に青 い垂直バーを挿入します。

<span id="page-10-1"></span><sup>l</sup> フェールオーバー SMC のインターフェイスは一括編集できません。

### カスタマー サクセス メトリック

次を含む、テレメトリデータ収集の一部の設定が変更されました。

- ファイアウォールの要件が更新されました
- <sup>l</sup> フローセンサーおよび UDP Director の新しいメトリックが追加されました

詳細については、Stealthwatch Customer Success [Metricsのコンフィギュレーションガイド](https://www.cisco.com/c/ja_jp/support/security/stealthwatch/products-installation-and-configuration-guides-list.html)を参 照してください。

以前は、シスコはお客様がオプトインした時点で一部のユーザデータを収集していました。この データはお客様のカスタマーエクスペリエンスの向上とシスコ製品の改善のために役立ってい ます。Stealthwatch システム v7.2.1 現在、このデータが収集されないようにするには、オプトア ウトする必要があります。オプトアウトするには、次の操作を実行します。

- 1. StealthWatch Management Console にログインします。
- 2. [グローバル設定(Global Settings)] アイコンをクリックし、[中央管理(Central Management)] をクリックします。
- 3. [アクション(Actions)]列のコンテキストメニューから、[アプライアンス設定の編集(Edit Appliance Configuration)] を選択します。
- 4. [全般(General)] タブをクリックします。
- 5. [外部サービス(External Services)] セクションまで下にスクロールし、[カスタマーサクセ スのメトリクスを有効にする(Enable Customer Success Metrics)] チェックボックスをオフ にします。
- 6. [設定の適用(Apply settings)] をクリックします。

### <span id="page-11-0"></span>SMC フェールオーバー

フェールオーバー設定を使用すると、2 つの Stealthwatch 管理コンソール(SMC)間にフェール オーバーペアを確立し、一方の SMC をもう一方のバックアップコンソールとして機能させること ができます。

v7.3.0 では、設定メニューをデスクトップクライアントから Stealthwatch Web アプリケーションに 移行しました。フェールオーバー設定を保存すると、セカンダリ SMC ドメイン設定が削除される ため、『Stealthwatch フェールオーバー [コンフィギュレーション](https://www.cisco.com/c/ja_jp/support/security/stealthwatch/products-installation-and-configuration-guides-list.html) ガイド』 に記載されている手順、 要件、および指示に従ってください。

プライマリ SMC がオフラインになっても、SMC のロールは自動的に交換されない点 に注意してください。『Stealthwatch フェールオーバー [コンフィギュレーション](https://www.cisco.com/c/ja_jp/support/security/stealthwatch/products-installation-and-configuration-guides-list.html) ガイド』 に記載されている順序で SMC のロールを変更してください。

#### <span id="page-11-1"></span>フェールオーバーの設定

『Stealthwatch フェールオーバー [コンフィギュレーション](https://www.cisco.com/c/ja_jp/support/security/stealthwatch/products-installation-and-configuration-guides-list.html) ガイド』 には、正常に設定するために 重要な、次を含む詳細事項が記載されています。

- 証明書:アプライアンス間に信頼を設定してアプライアンス同士が通信できるようにする ために、必要なアプライアンスの信頼ストアに正しい証明書を保存していることを確認し ます。
- バックアップファイル:フェールオーバー設定を開始する前に、アプライアンスをバック アップします。
- 設定の順序:セカンダリ SMC を設定してからプライマリ SMC を設定します。 フェール オーバー設定を保存すると、セカンダリ SMC ドメイン設定が削除されるため、このガイド に記載されている手順、要件、および指示に従ってください。
- ロールの変更:プライマリ SMC がオフラインになった場合は、このガイドに示されている 順序で SMC のロールを変更してください。順序は重要で、ロールは自動的に交換されま せん。
- **トラブルシューティング**:解決策については、『Stealthwatch [フェールオーバー](https://www.cisco.com/c/ja_jp/support/security/stealthwatch/products-installation-and-configuration-guides-list.html) コンフィ [ギュレーション](https://www.cisco.com/c/ja_jp/support/security/stealthwatch/products-installation-and-configuration-guides-list.html) ガイド』を参照してください。

▲ 正しく設定して運用するには、『Stealthwatch フェールオーバー [コンフィギュレーショ](https://www.cisco.com/c/ja_jp/support/security/stealthwatch/products-installation-and-configuration-guides-list.html) ン [ガイド』](https://www.cisco.com/c/ja_jp/support/security/stealthwatch/products-installation-and-configuration-guides-list.html) の手順に従ってください。

#### <span id="page-11-2"></span>プライマリおよびセカンダリのロール

設定の一部として、プライマリ SMC とセカンダリ SMC を割り当てます。設定を保存すると、次 の処理が行われます。

- プライマリ SMC:プライマリ SMC はそのドメイン設定、ユーザ設定、およびポリシーをセ カンダリ SMC にプッシュします。プライマリ SMC では、アプライアンスの管理、アプライア ンス設定の変更、パスワードの変更、アラームの定義、ポリシーの適用などを行います。
- **セカンダリ SMC**:セカンダリ SMC は自身の設定を削除します。したがってプライマリ SMC の構成および設定と同期できます。また、セカンダリ SMC がすべてのユーザに対 して読み取り専用に変更されます。したがって、セカンダリ SMC のセクションにアクセス することもセカンダリ SMC からファイルを取得することもできなくなります。

### <span id="page-12-0"></span>Cisco Security Services Exchange

Cisco Security Services Exchange(SSE)を [外部サービス(External Services)] セクションに追 加しました。このオプションはデフォルトで有効になっており、デバイスを SSE クラウドに登録し ます。自動的に登録するには、スマートライセンスが必要です。または、SecureX の設定ペー ジで手動で登録できます。

- 次の統合では、SSE を有効にする必要があります。
	- <sup>l</sup> カスタマーサクセス メトリック
	- SecureX

### <span id="page-12-1"></span>SecureX 統合の機能強化

Stealthwatch アラームを Threat Response プライベート インテリジェンス ストアに送信するため の設定を応答の管理に移行 しました。インシデントとして Threat Response にアラームを送信 するには、次の手順を実行します。

- 1. StealthWatch Management Console にログインします。
- 2. [設定(Configure)] > [応答の管理(Response Management)] をクリックします。
- 3. [アクション(Actions)] タブをクリックし、[新しいアクションの追加(Add New Action)] > [Threat Response インシデント(Threat Response Incident)] をクリックします。
- 4. フォームに入力し、[保存(Save)] をクリックします。

詳細については、「応答管理の設定」ヘルプトピックおよび 『SecureX [統合ガイド](https://www.cisco.com/c/ja_jp/support/security/stealthwatch/products-installation-and-configuration-guides-list.html)』 を参照してく ださい。

以前のバージョンの Stealthwatch で Stealthwatch アラームを CTR に送信するよう に設定した場合は、Threat Response アクションが自動的に作成されます。

## <span id="page-12-2"></span>コグニティブ統合の機能拡張

<span id="page-12-3"></span>コグニティブエンジンに関する毎月の機能拡張の完全なリストについては、[コグニティブのリ](https://community.cisco.com/t5/security-blogs/bg-p/4561-blogs-security/label-name/cognitive intelligence) [リースノートを](https://community.cisco.com/t5/security-blogs/bg-p/4561-blogs-security/label-name/cognitive intelligence)参照してください。

## プライマリ Admin

<span id="page-12-4"></span>マスター管理者ユーザをプライマリ Admin に変更しました。

#### Stealthwatch CIMC および BIOS ファームウェアアップデート SWU(M5 ハードウェアのみ)

M5 ハードウェアの場合、Stealthwatch アプライアンス v7.3.1 以降用の SWU ファイルを使用し て CIMC および BIOS ファームウェアを更新できるようになりました。SWU ファイルは、次の Stealthwatch アプライアンスの UCS C シリーズ M5(x210)ハードウェアに適用されます。

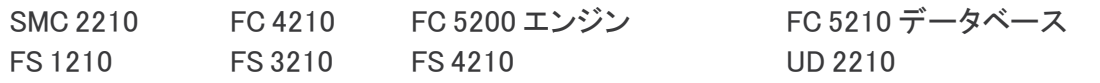

新しく作成された SWU ファイル update-common-SW7VM5-FIRMWARE-01.swu を使用すると、 SMC を介して他のパッチ更新 SWU と同様にファームウェアを更新できます。

#### <span id="page-13-0"></span>「Downloading」

パッチ更新ファイルをダウンロードするには、次の手順を実行します。

- 1. シスコ ソフトウェア セントラル([https://software.cisco.com](https://software.cisco.com/))に移動します。
- 2. [ダウンロードとアップグレード(Download and Upgrade)] セクションで、[ソフトウェアのダ ウンロード(Software Download)] を選択します。
- 3. [製品の選択(Select a Product)] フィールドに Stealthwatch と入力します。Enter キーを 押します。
- 4. 該当するアプライアンスモデルを選択します。
- 5. [ソフトウェアタイプの選択(Select a Software Type)]の下にある [Stealthwatch パッチ (Stealthwatch Patches)] を選択します。
- 6. パッチ更新ファイル(update-common-SW7VM5-FIRMWARE-01.swu)をダウンロードし、 任意の場所に保存します。

#### <span id="page-13-1"></span>設置

パッチ更新ファイルをインストールするには、次の手順を実行します。

- 1. SMC にログインします。
- 2. [グローバル設定(Global Settings)] アイコンをクリックし、[中央管理(Central Management)] をクリックします。
- 3. [アップデートマネージャ(Update Manager)] をクリックします。
- 4. [アップデートマネージャ(Update Manager)] ページで [アップロード(Upload)] をクリック し、保存したパッチ更新ファイル(patch-smc-ROLLUP005-7.2.1-03.swu)を開きます。
- 5. アプライアンスの [アクション(Actions)] メニュー、[更新をインストール(Install Update)] の順にクリックします。

インストールプロセスには最長で 90 分かかる場合があります。アプライアンスが自 m 動的に再起動します。

<span id="page-13-2"></span>詳細については、『CIMC および BIOS [ファームウェア](https://www.cisco.com/c/dam/en/us/td/docs/security/stealthwatch/cimc_bios/SW_CIMC_and_BIOS_Firmware_Update_Guide_DV_2_0.pdf) アップデート ガイド』 を参照してください。

## サポートへの問い合わせ

テクニカル サポートが必要な場合は、次のいずれかを実行してください。

- <sup>l</sup> 最寄りのシスコ パートナーにご連絡ください。
- Cisco Stealthwatch サポートのお問い合わせ先:
	- Web でケースを開く場合: <http://www.cisco.com/c/en/us/support/index.html>
	- <sup>o</sup> 電子メールでケースを開く場合:[tac@cisco.com](http://tac@cisco.com/)
	- <sup>o</sup> 電話でサポートを受ける場合:800-553-2447(米国)
	- ワールドワイド サポート番号: [www.cisco.com/en/US/partner/support/tsd\\_cisco\\_worldwide\\_contacts.html](http://www.cisco.com/en/US/partner/support/tsd_cisco_worldwide_contacts.html)

## <span id="page-14-0"></span>修正点

このセクションでは、旧リリースでお客様から報告された問題(バグ/不具合)に関してこのリ リースで行われた修正点の概要を示します。参照用に、Stealthwatch Defect(SWD または LSQ)番号が示されています。

## <span id="page-14-1"></span>バージョン 7.3.0

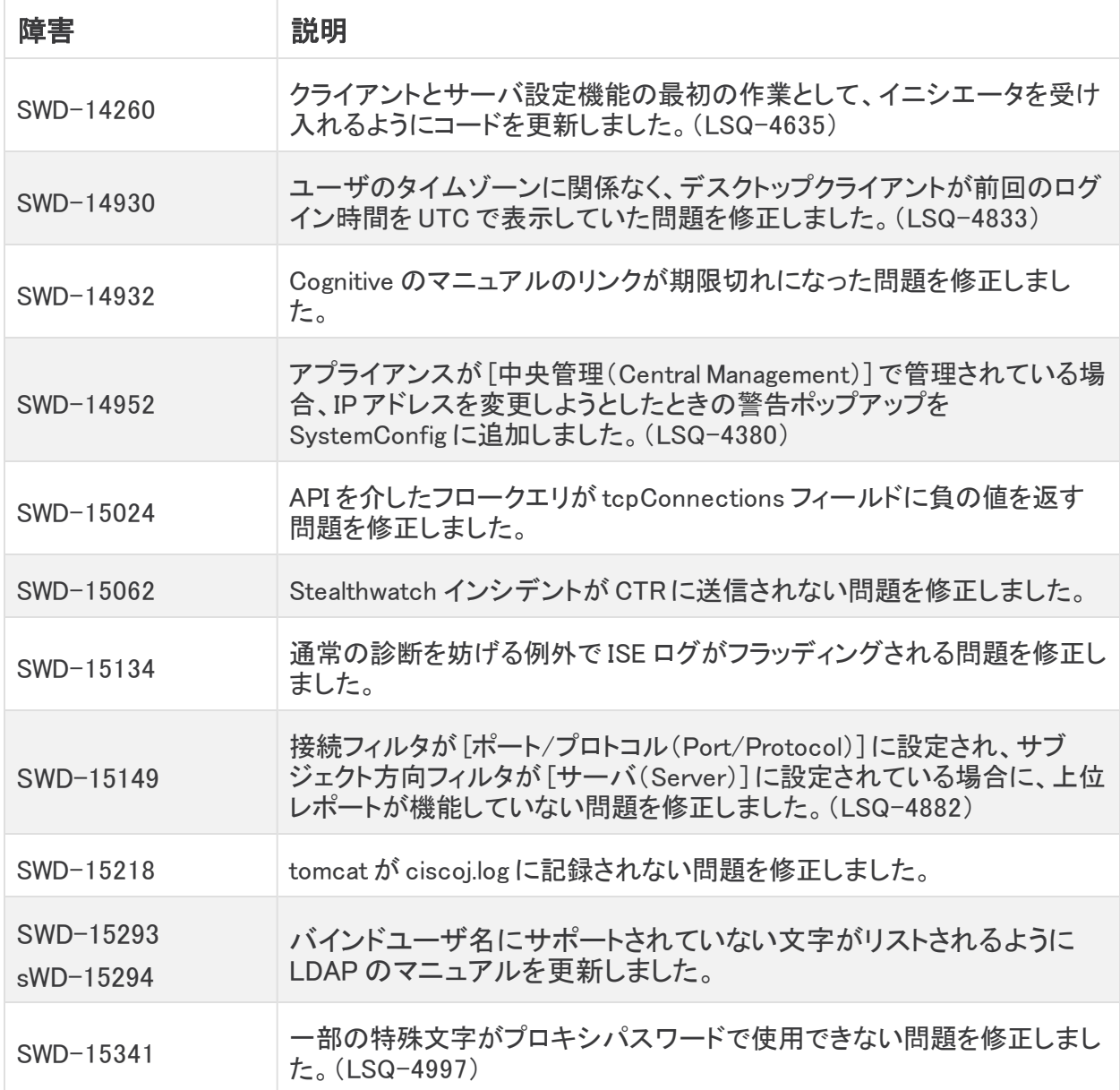

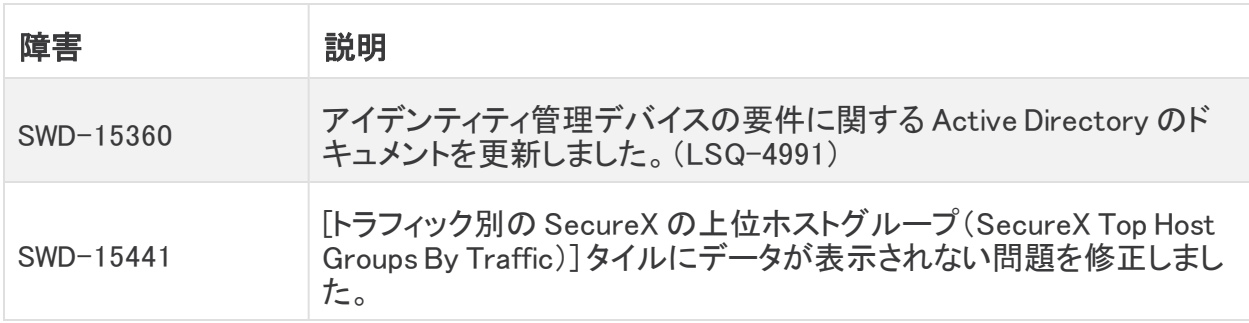

## <span id="page-16-0"></span>既知の問題

このセクションでは、このリリースに存在する既知の問題(バグ)について概要を示します。可 能な場合には、回避策も示しています。参照用に問題番号が示されています。

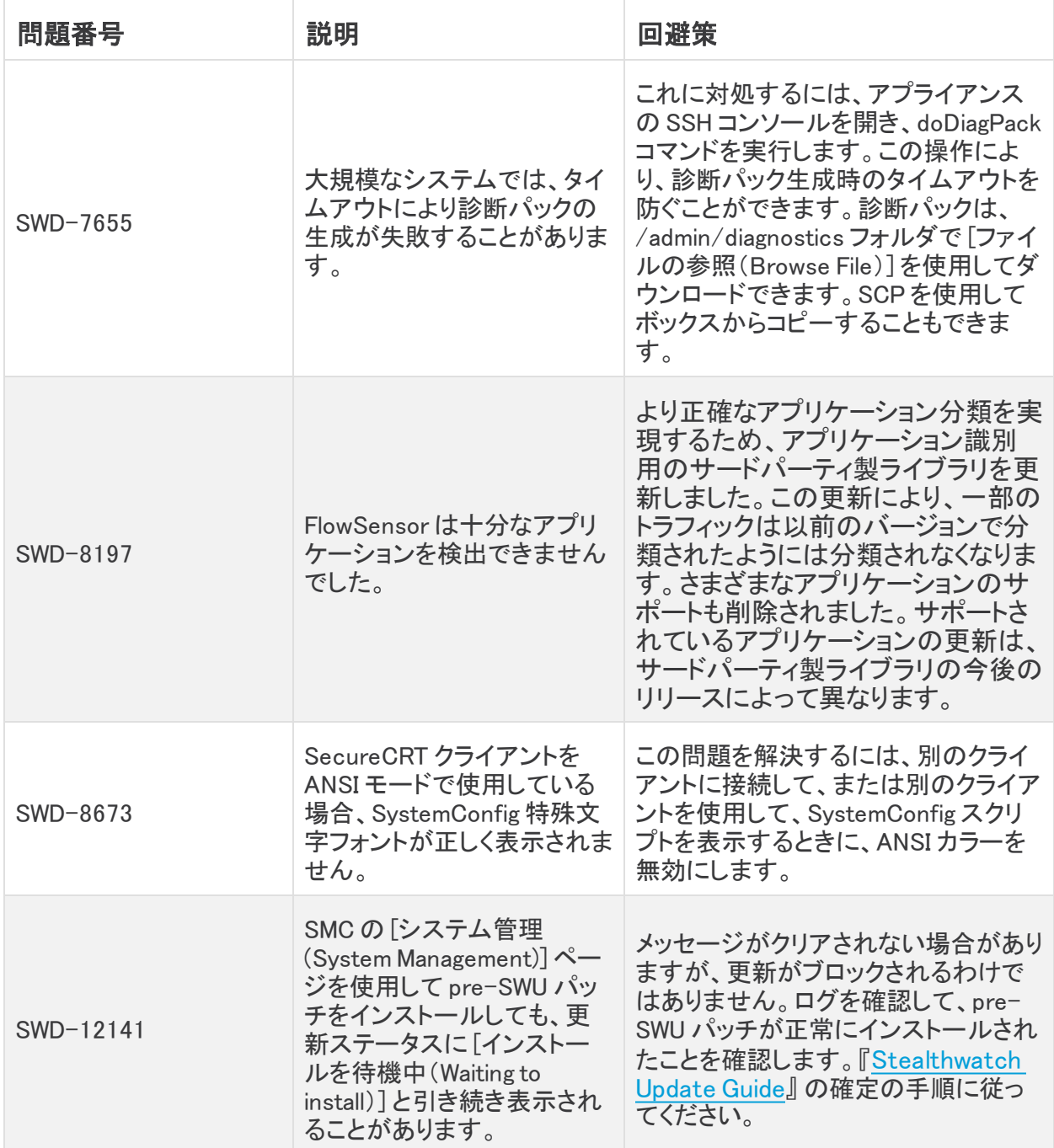

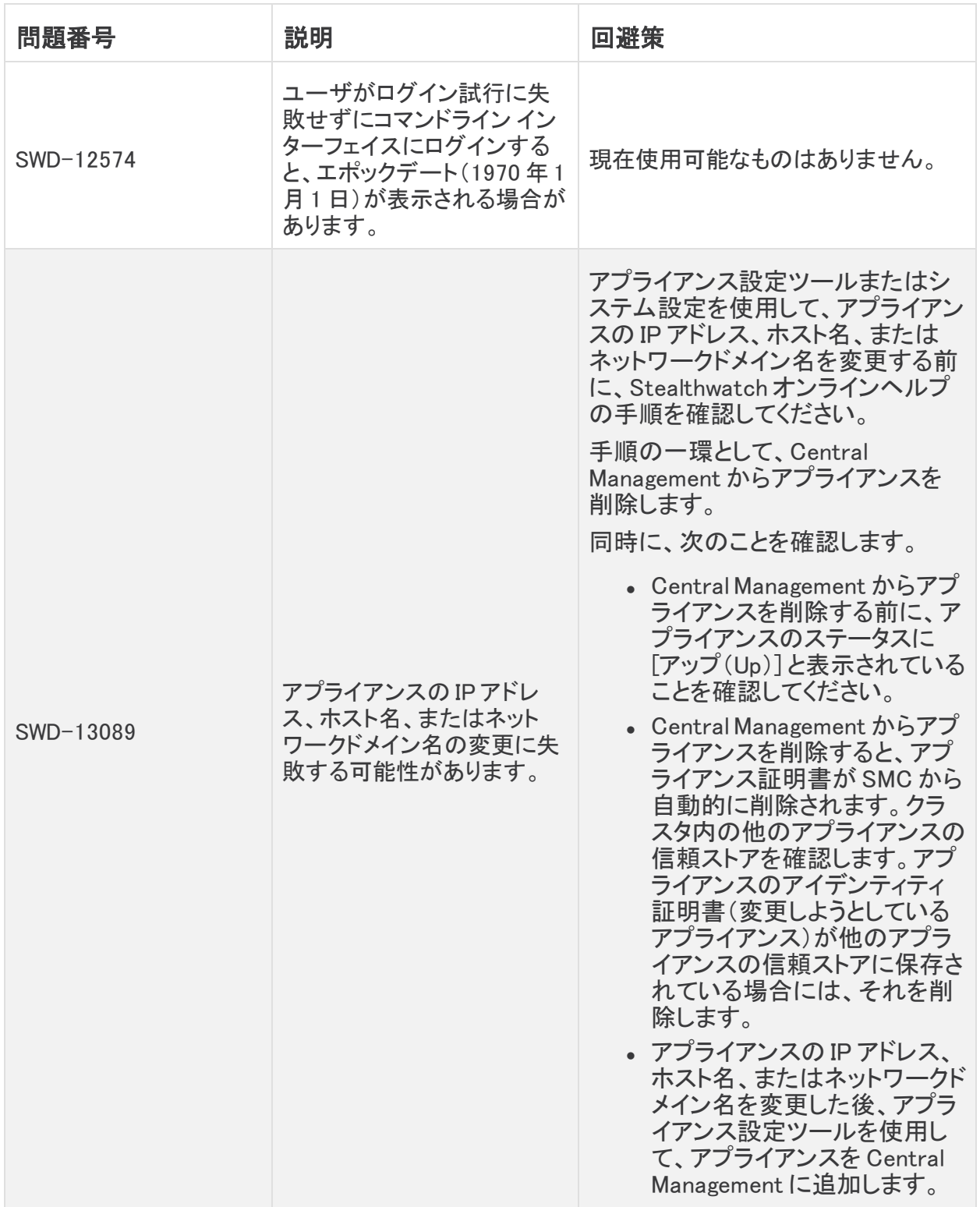

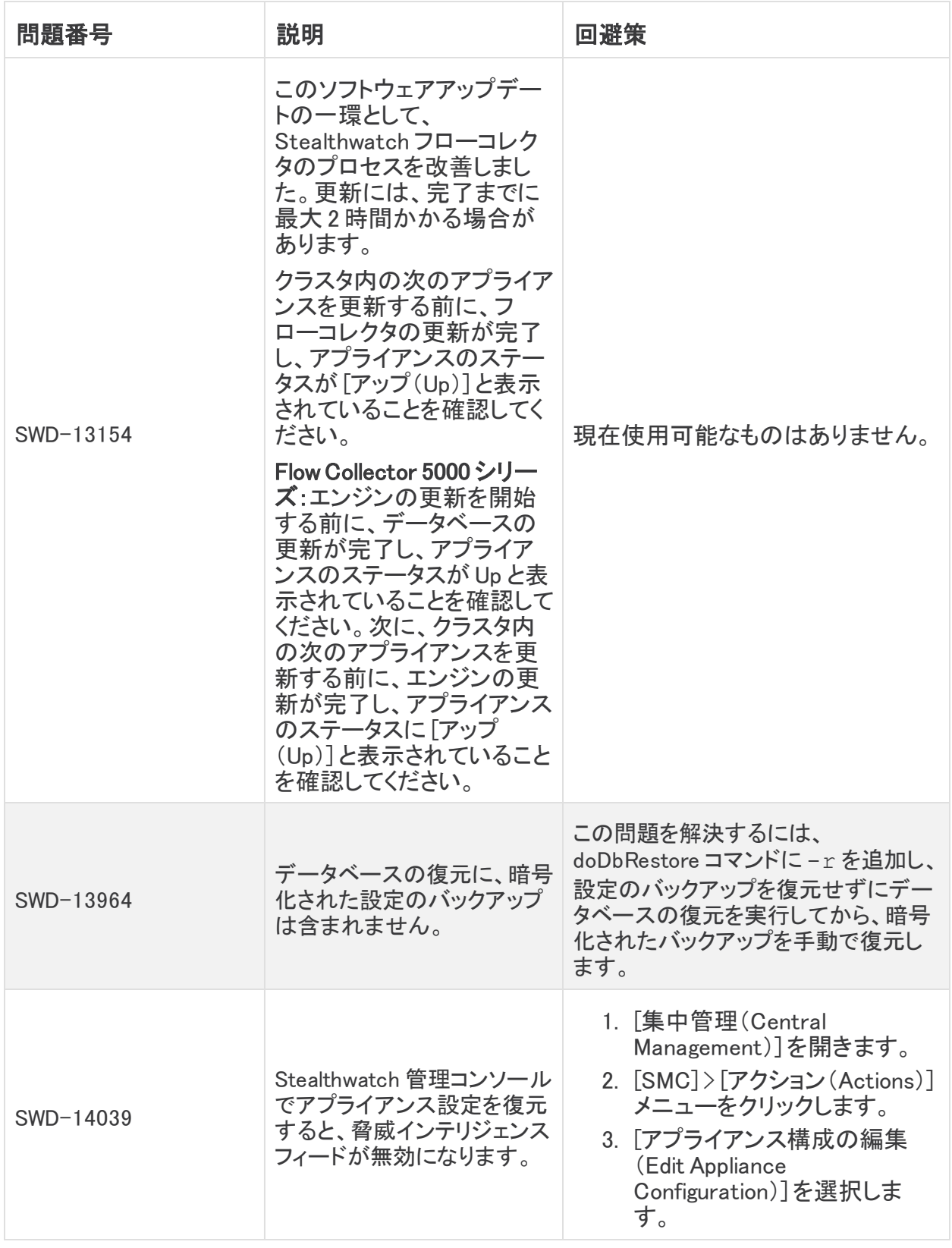

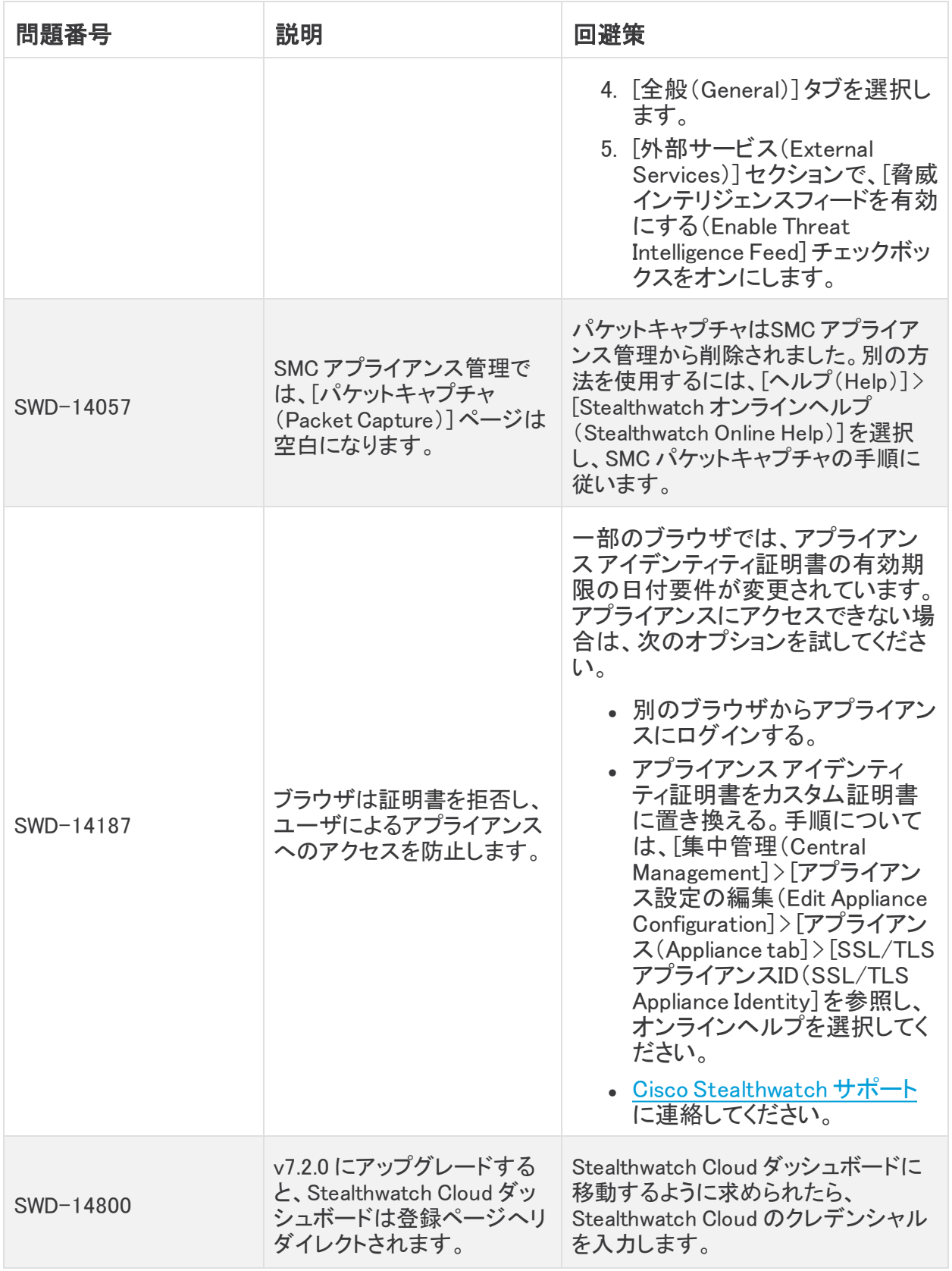

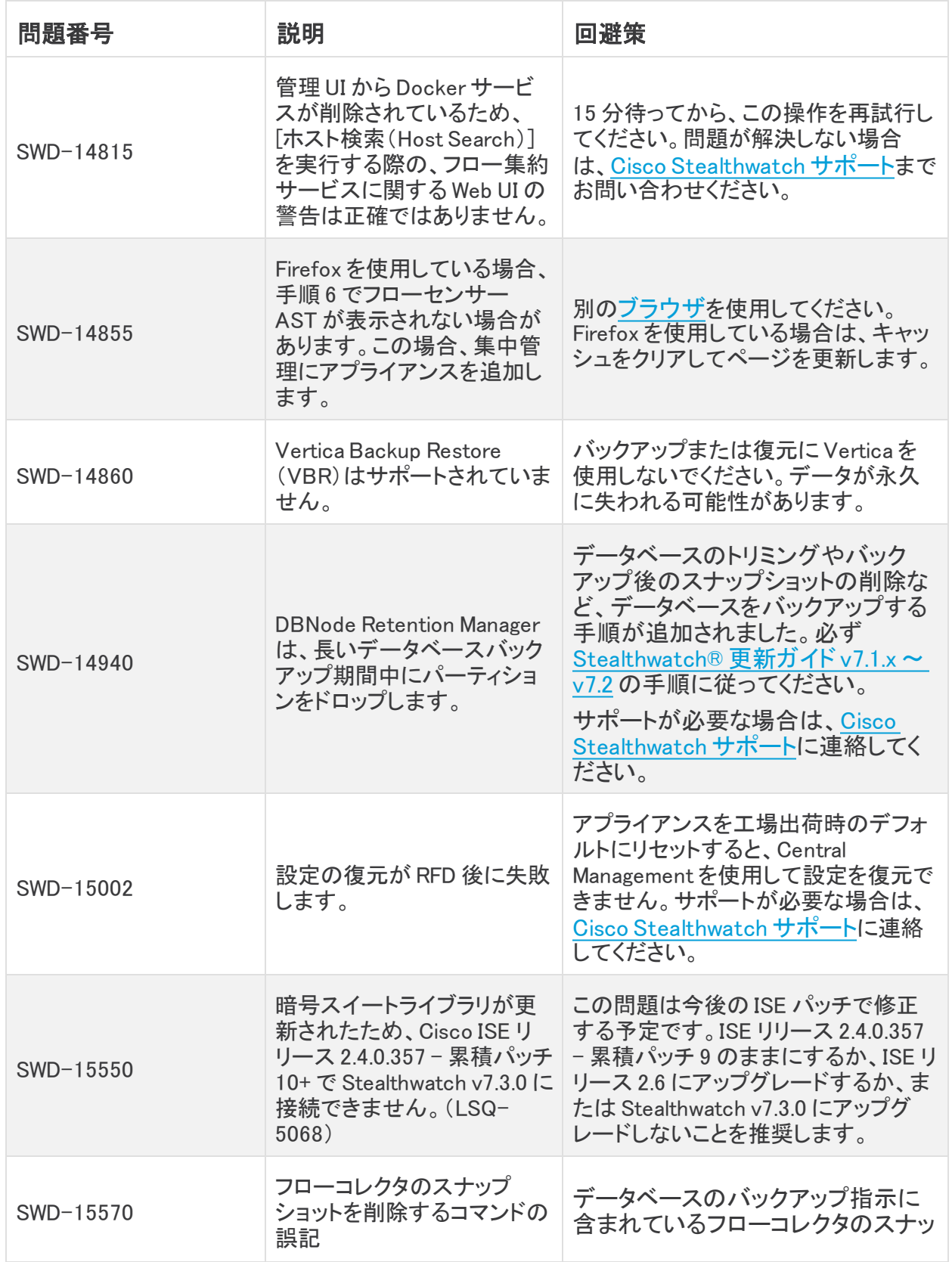

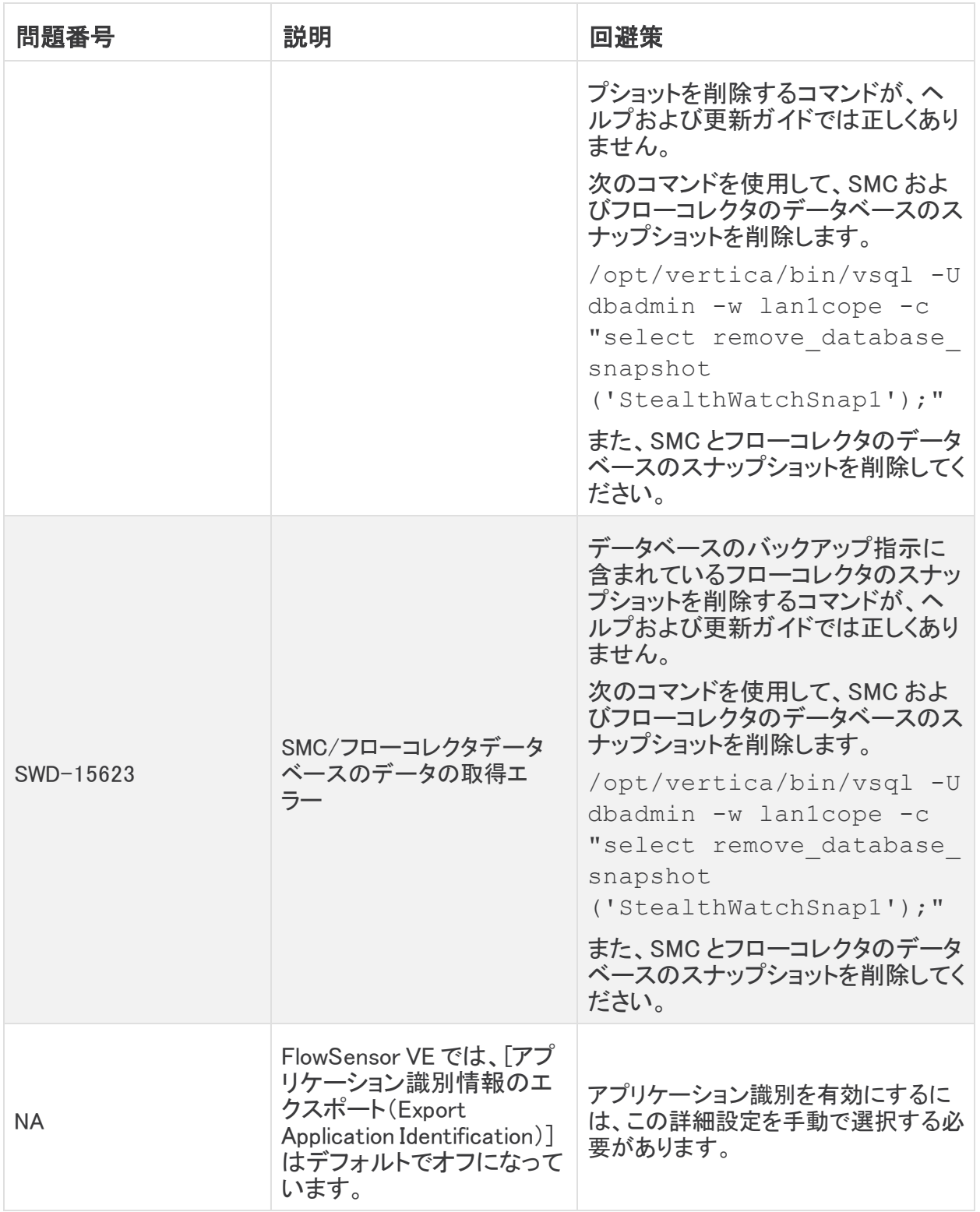

# <span id="page-22-0"></span>ログの変更

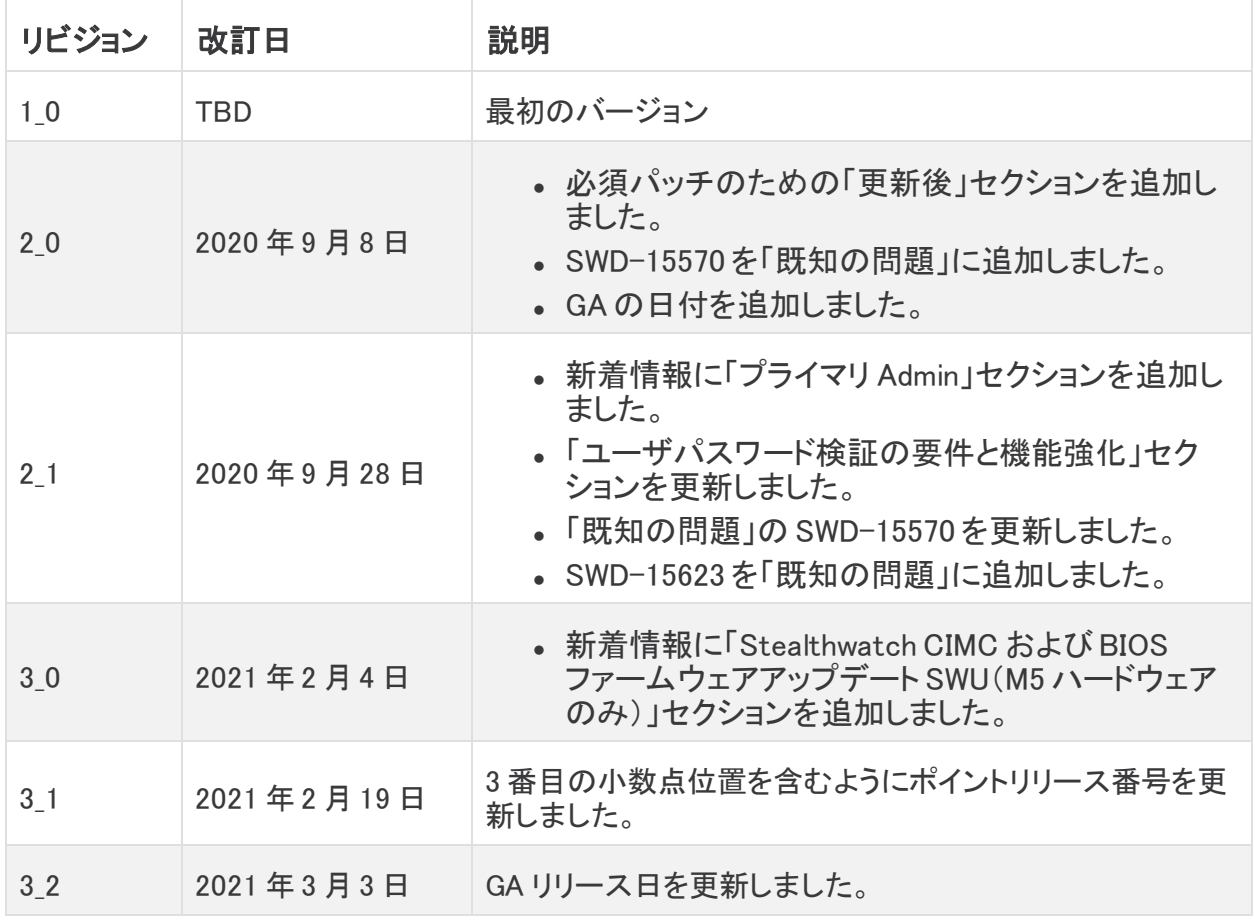

## <span id="page-23-0"></span>リリースサポート情報

リリース 7.3.0 の公式一般公開(GA)日は 2020 年 9 月 3 日 です。

一般的なソフトウェアのメンテナンスサポート、パッチ、一般的なメンテナンスリリースに関する サポートタイムライン情報、もしくは Cisco Stealthwatch リリースサポート ライフサイクルに関す るその他の情報については、Cisco Stealthwatch® [ソフトウェアリリースモデルおよびリリース](https://www.cisco.com/c/en/us/products/collateral/security/stealthwatch/bulletin-c25-742163.html) <u>まといった。ことのことは、ここのことははない。</u><br>サポート [タイムライン製品速報](https://www.cisco.com/c/en/us/products/collateral/security/stealthwatch/bulletin-c25-742163.html)を参照してください。

## 著作権情報

Cisco および Cisco ロゴは、シスコまたはその関連会社の米国およびその他の国における商 標または登録商標です。シスコの商標の一覧については、

URL:[https://www.cisco.com/go/trademarks](https://www.cisco.com/c/ja_jp/about/legal/trademarks.html) をご覧ください。記載されている第三者機関の商 標は、それぞれの所有者に帰属します。「パートナー」という用語の使用はシスコと他社との間 のパートナーシップ関係を意味するものではありません。(1721R)